# How to Update Required Forms in Infinite Campus Parent Portal

Rockdale County Public Schools

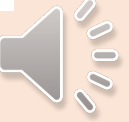

## Step 1: Log on to Infinite Campus Parent Portal

- Go to **rockdaleschools.org**
- Under the "Parents" Tab at the top, click "Infinite Campus Portal"

*Use the link there to sign in or create a new account if you do not have one yet.*

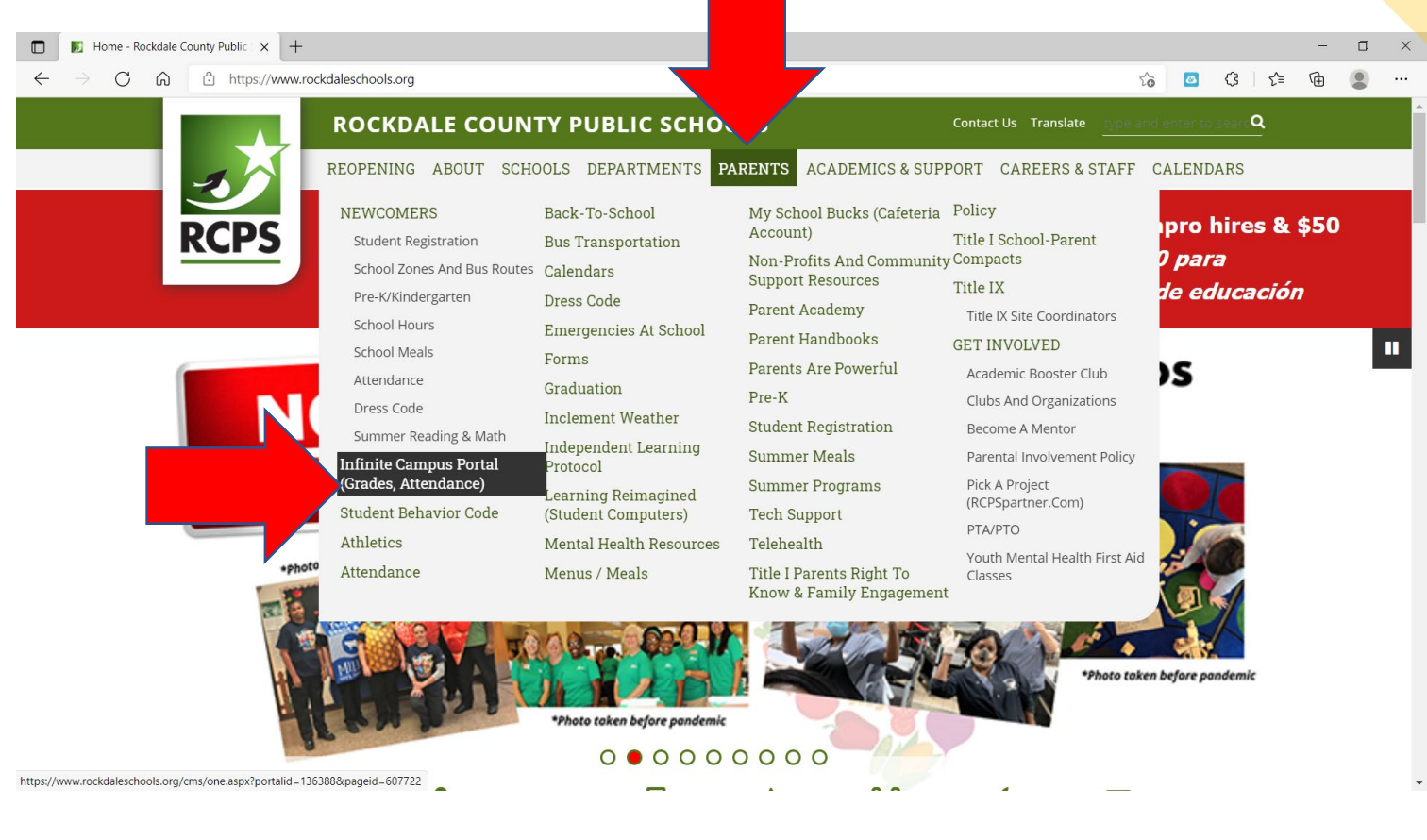

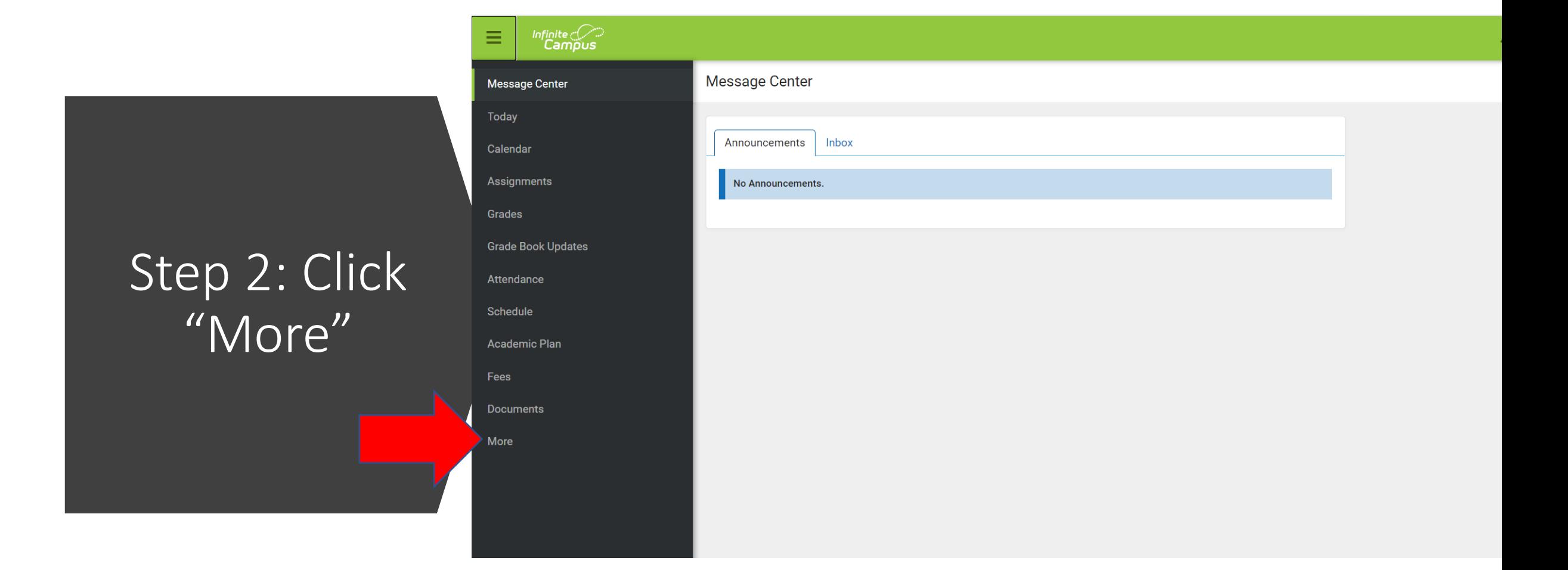

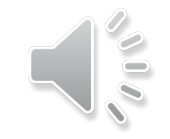

Step 3: Click "Annual Student Updates"

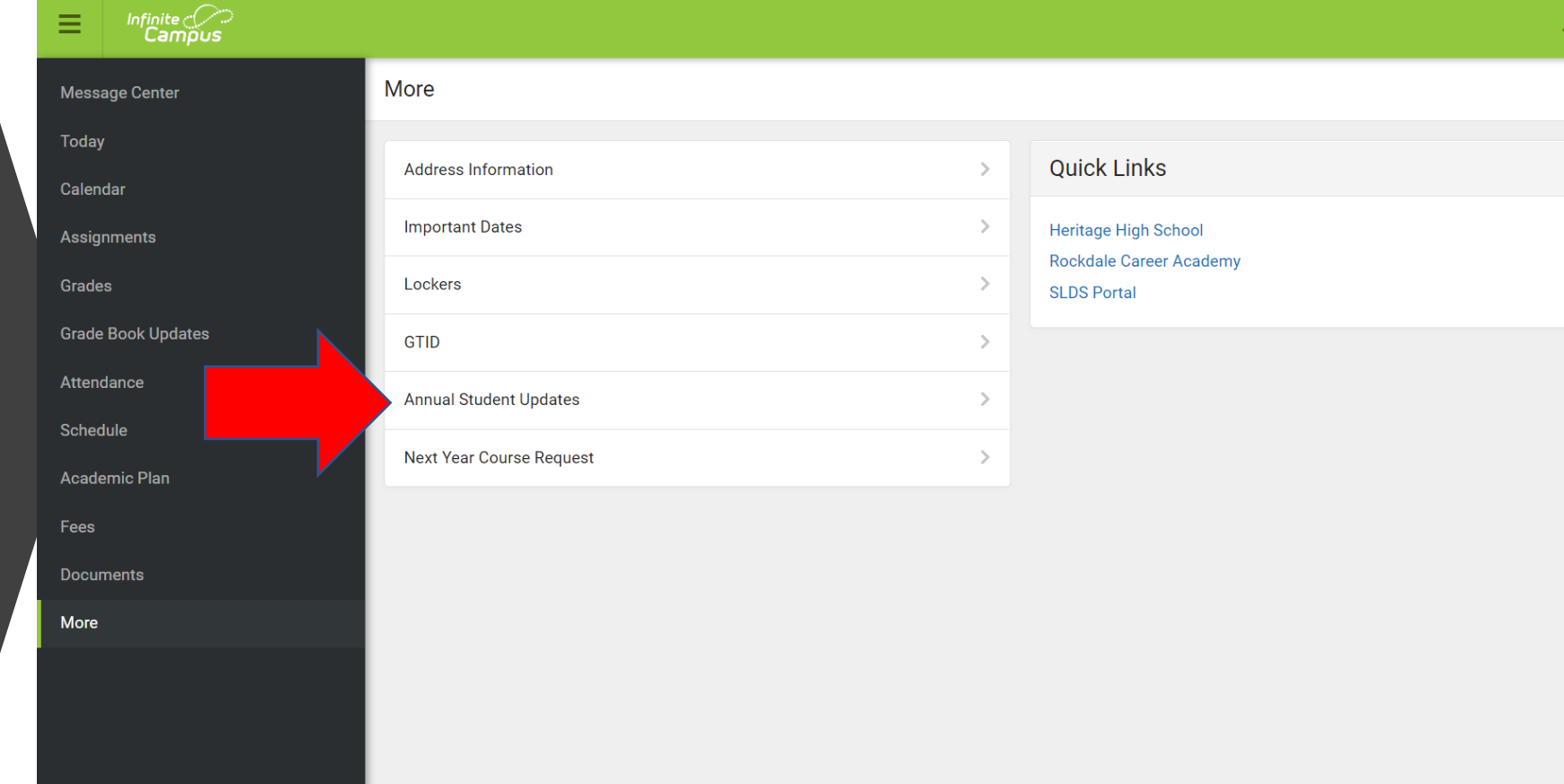

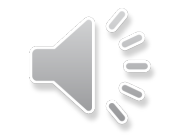

## Step 4: Click "Existing Student<sup>1</sup> Registration"

#### **Online Registration**

Please select from the following:

egister student(s) who are currently enrolled in this district.  $OR|Register student(s)$  who have never been enrolled in this district.

Click here to go to Existing Student Registration

Click here to go to New Student Registration

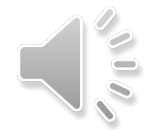

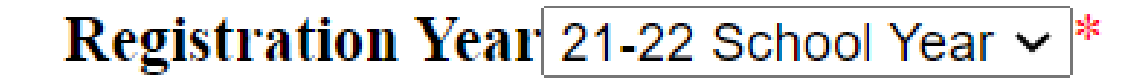

Step 5: Select your child and click "Begin Registration"

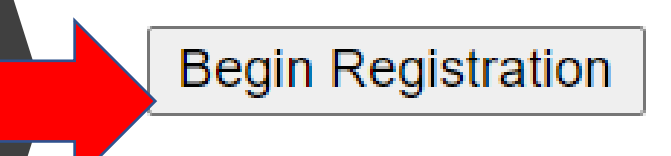

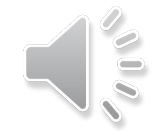

## If you need help or have questions, please contact

## **helpdesk@rockdale.k12.ga.us**

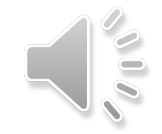